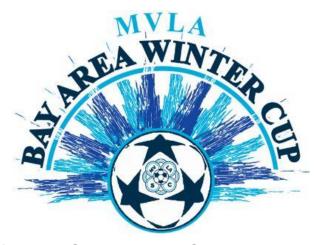

# Online Check-in Information for 2019 MVLA Bay Area Winter Cup

\*\*Please note that all rosters must be updated by Noon the Thursday before the tournament.

Only players that are on your gotsoccer roster by Thursday Noon will be allowed to play in the tournament.

## Teams must follow the process described below

## **Preparing for check-in**

Login your gotsoccer team account Click on Roster

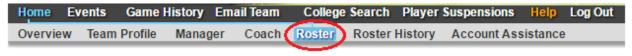

Select 2019 MVLA Bay Area Winter Cup from the View by Event drop-down menu and perform the 1-3 functions.

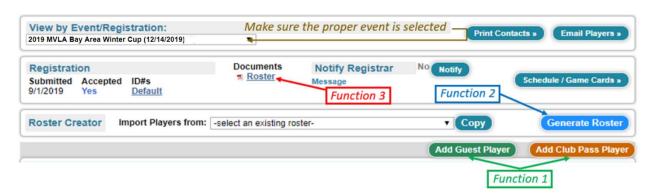

#### Function 1 – Add Guests – only if applicable

### From within your Club - these players will not need guest/loan forms

Click on Add Guest Player and search the Club player's pool by name.

Note – use the guest's correct age

#### From outside the Club - guest/loan form needed

Guest player action

The guest player must register as a guest with the tournament.

Note - player will need his/her gotsoccer player account login credentials.

Have the player follow the link below to login his/her gotsoccer player account: <a href="https://www.gotsport.com/asp/players/login.asp">https://www.gotsport.com/asp/players/login.asp</a>

#### Click on Events

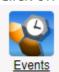

#### Click on Search Event

| Search   | Events |
|----------|--------|
| ocai oii | Lvents |

Enter a few letters of the tournament in the Tournament Name field and click on GO

# Search for a Tournament Enter as many or as few search criteria as desired and click Go. Date Range May 2019 To Any Date Click the GO button to list tournaments.

Click on Register as Guest Player and on the next Screen on Submit Application

| Apply as a Guest Player |  |
|-------------------------|--|
| Submit Application      |  |

#### Your Team's Manager Action

From within your gotsoccer team account, click on the 2019 MVLA Bay Area Winter Cup Event and on the Guests Tab.

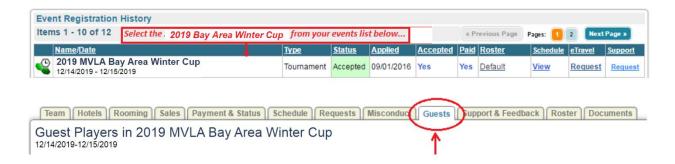

Identify the player, click on his/her name and under Team Assignment select your team, assign a Jersey # (not mandatory) and click the Update button

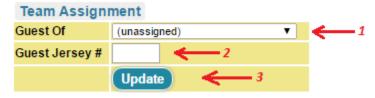

#### Function 2 – Generate Roster

Once the guests are added, click on Generate Roster – Blue button.

You will see the list of players that will be participating in the event in the upper portion (with the option to Release) and other players in the lower portion (with the option to Add)

You can Add from the lower portion and Release from the upper portion and, in the end, the upper portion will need to include the players who will be participating.

| Gender | DOB*                           | Date Added          |         |
|--------|--------------------------------|---------------------|---------|
| Girls  | 1/5/1998 <mark> </mark>        | 6/5/2016 7:10:19 PM | Release |
| Girls  | 7/7/1998 <mark>♣(V)</mark>     | 6/5/2016 7:10:20 PM | Release |
| Girls  | 8/26/1998 <del>≜</del> (V)     | 6/5/2016 7:10:20 PM | Release |
| Girls  | 2/22/1998 <mark> ≜ (V)</mark>  | 6/5/2016 7:10:19 PM | Release |
| Girls  | 5/7/1998 <sup>♠</sup> (V)      | 6/5/2016 7:10:20 PM | Release |
| Girls  | 6/20/1998 <del>≜(V)</del>      | 6/5/2016 7:10:20 PM | Release |
| Girls  | 5/3/1999 (-1) <sup>△</sup> (V) | 6/5/2016 7:10:20 PM | Release |
| Girls  | 1/11/1998 <sup>♠</sup> (V)     | 6/5/2016 7:10:19 PM | Release |
| Girls  | 5/27/1998 <sup>≜</sup> (V)     | 6/5/2016 7:10:20 PM | Release |
| Girls  | 6/15/1998 <del>≜</del> (V)     | 6/5/2016 7:10:20 PM | Release |
| Girls  | 1/18/1998 🗎 (V)                | 6/5/2016 7:10:19 PM | Release |
| Girls  | 4/23/1998 <del>•</del> (V)     | 6/5/2016 7:10:20 PM | Release |
| Girls  | 2/13/1998 <del>≜</del> (V)     | 6/5/2016 7:10:19 PM | Release |
| Girls  | 2/19/1998 <sup>♠</sup> (V)     | 6/5/2016 7:10:19 PM | Release |

| ue official roster  | This information | can be modified from | m within the team or p | laver account   |
|---------------------|------------------|----------------------|------------------------|-----------------|
| ic official roster. | This information | can be introduced in | an want in cream or p  | may or account. |

| DOB                         | State | Updated    |           | Last Reg. | Lo |
|-----------------------------|-------|------------|-----------|-----------|----|
| 12/25/1997 <sup>♠</sup> (V) | CAN   | 5/1/2015   | Add       | N/A       | Ok |
| 8/28/1997 <del>■ (V)</del>  | CAN   | 5/2/2015   | Add       | 8/3/2014  | Ol |
| 12/15/1997 <sup>♠</sup> (V) | CAN   | 12/17/2014 | Add       | N/A       | Ol |
| 11/11/1997 <sup>♠</sup> (V) | CAN   | 6/30/2015  | Add       | N/A       | Ok |
| 10/13/1999 <sup>♠</sup> (V) | CAN   | 3/7/2016   | Add Guest | N/A       | Ok |
| 10/12/1997 <sup>△</sup> (V) | CAN   | 4/30/2015  | Add       | 9/18/2014 | Ok |
| 6/15/1998 <b>≜</b> (V)      | CAN   | 2/22/2016  | N/A       | N/A       | Ol |

## Function 3 – Download Check-in Roster

Click on Roster – see red arrow (#3) above – to download the PDF Check-in Roster.

## Perform on-line check-in

Please perform the following Steps

## Step 1 – Print Check-in Forms

Print the PDF Check-in Roster

Download and Print the <u>Agreement Form</u> – Download from the <u>Website</u>

## Step 2 – Verify, update, sign and scan or take a photo of the forms

On the Check-in Roster please check-mark the fact that you have the waiver (Medical Release form) and, if applicable, the Guest Players.

#### Step 3 – Upload the Check-in signed forms

Login you gotsoccer team account Click on 2019 MVLA Bay Area Winter Cup Click on Documents Tab and upload the two forms – please give them significant names (i.e. Signed Agreement/Signed Roster)

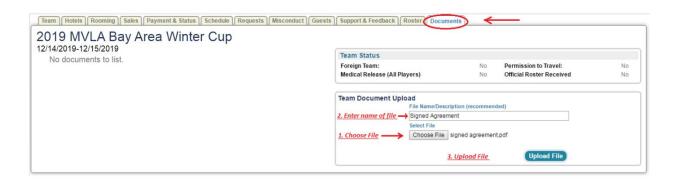

#### Upon Completion, your application Documents Section will reflect the status

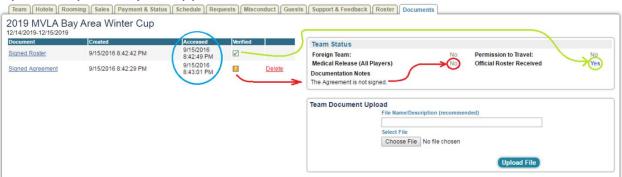

In the example above, your Roster has been verified but the agreement you uploaded was not signed – a note will point out the problem. We'll use the Medical Release Status for the Agreement. You can also see if we got to Accessing/Verifying your docs by looking at the Accessed Time Stamp (circled in Blue).

Please do not call/email before you check the status online.

## Step 4 – Completion

Once both documents show as Verified, you are checked in.

The verification is done by a person and it will not happen once you submit the forms. Please check periodically and do not call/email as soon as you uploaded the docs.

To make sure you are OK follow these steps to...

## **Verify your Check-in Status**

Login you gotsoccer team account Click on 2019 MVLA Bay Area Winter Cup Event Click on Documents Tab You should see the Verified check-boxes marked and the Status for ML and Roster = Yes:

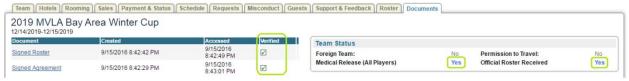

#### **Tournament Weekend**

30 minutes prior to each game have the team check in with the field marshals or referees. The passes will be checked against the roster as for any league game. Important Note – Only players on the game card (roster) will be allowed to play.